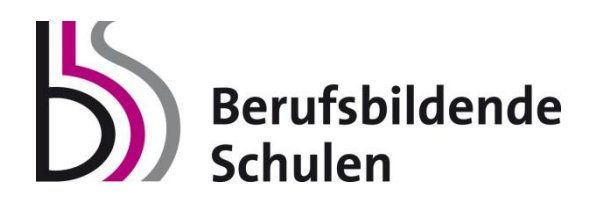

# **Diplomarbeits-DB**

## **Handreichung Kompaktfassung für Hauptbetreuer/in / AV / Direktor/in**

**Version 3 März 2016**

## **URL der Online-Plattform und Systemvoraussetzungen https://diplomarbeiten.berufsbildendeschulen.at**

## Login mit bestehendem Benutzer

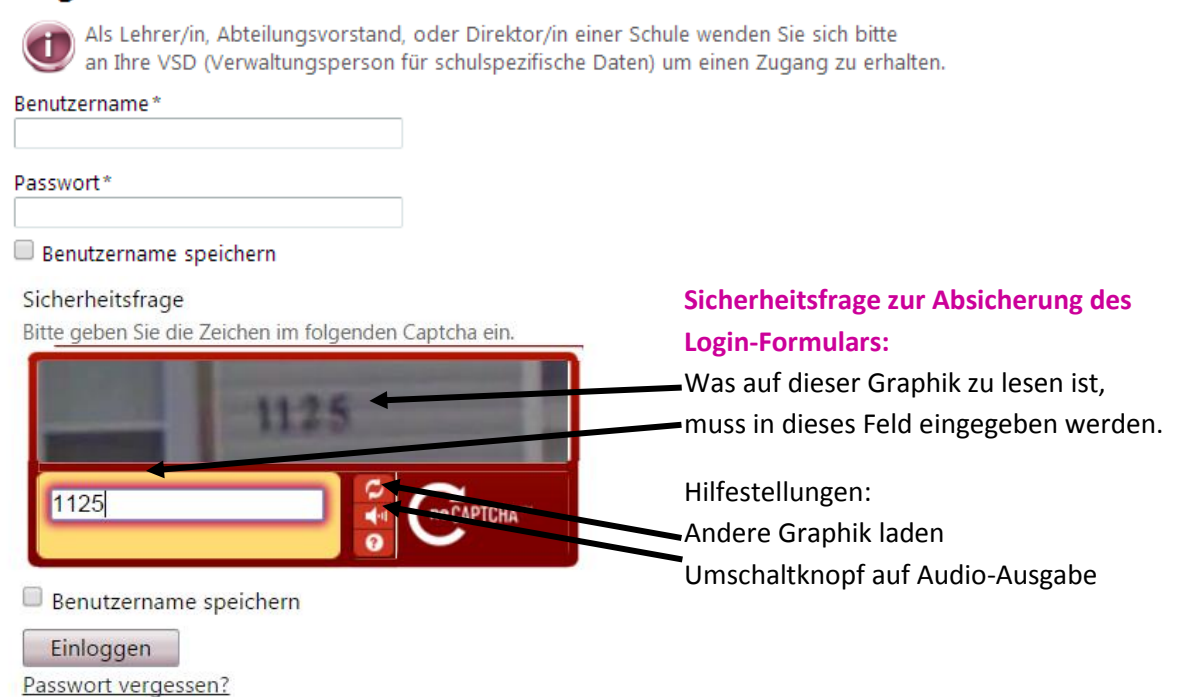

#### **Systemvoraussetzungen**

- Internet Explorer, ab Version 8.0
- Mozilla Firefox, ab Version 4.0
- Google Chrome, ab Version 5.0
- Safari, ab Version 5.0

#### **Übersicht über die Menüpunkte:**

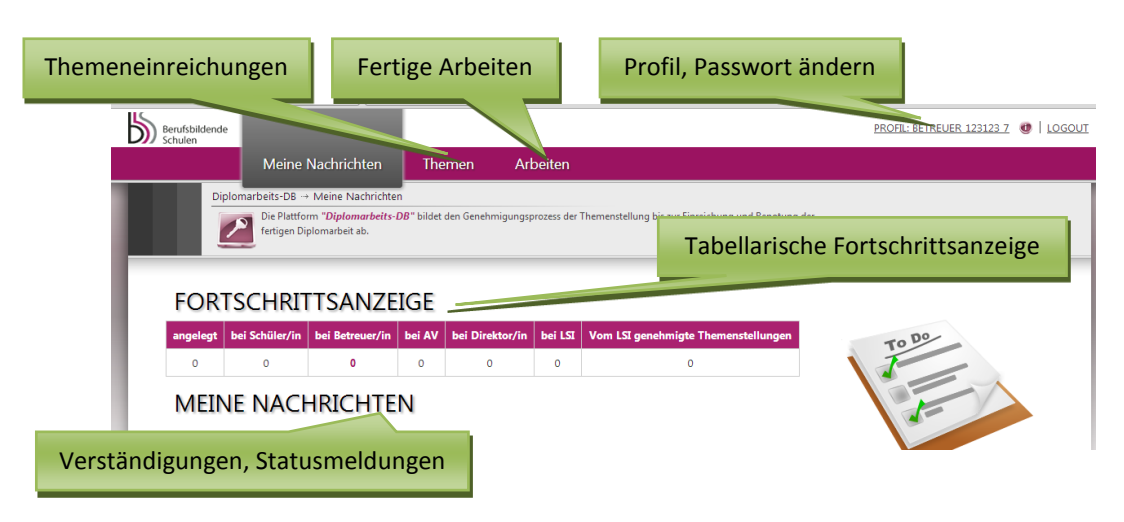

#### **Themeneinreichung Schritt 1 - Hauptbetreuer/in legt Projekt an**

Hauptbetreuer/innen legen EIGENE Projekte an, bestimmen dabei je eine/n hauptverantwortliche Schüler/in (Teamsprecher/in mit Schreibrechten) und ordnen dem Projekt dann alle weiteren Schüler/innen bzw. weiteren Betreuer/innen (die dann nur Leserechte haben) zu.

#### Menuepunkt Themen > Neues Thema anlegen

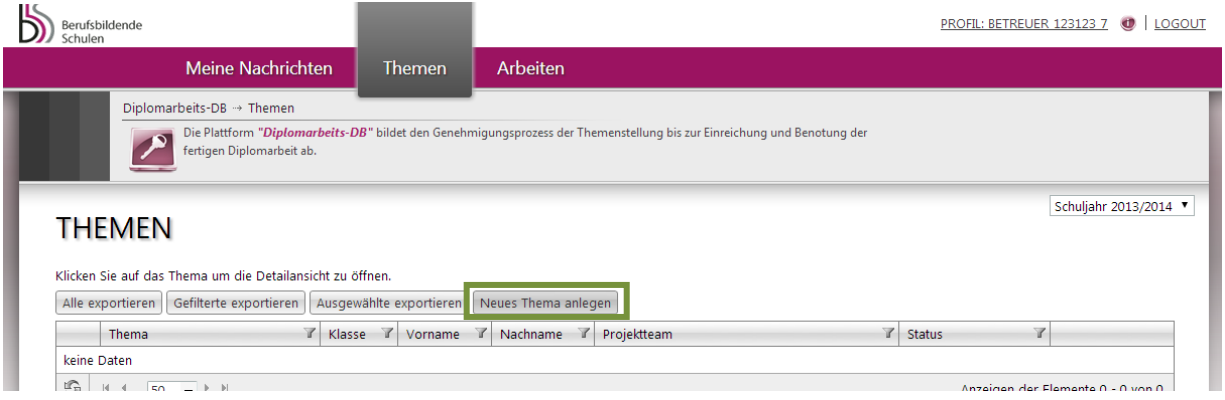

Der Titel des Themas wird eingetragen, Abteilungen, Klassen Schüler/innen sind per Drop Down abrufbar und brauchen nur noch ausgewählt – erste Schüler/in (=Hauptverantwortliche!) - deren Subthema eingetragen und mit Anlegen gespeichert werden:

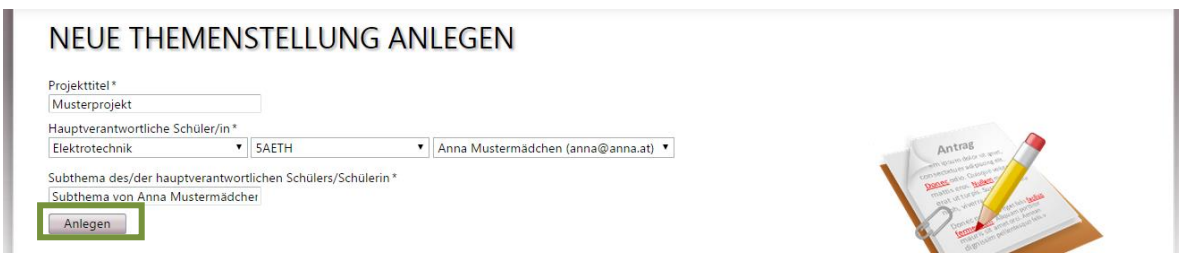

Im nächsten Schritt ist nun der gesamte Themenantrag bereits sichtbar, es ist der verordnete, späteste Abgabetermin einzutragen:

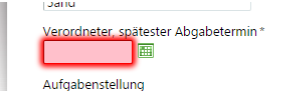

Und weitere SchülerInnen sowie BetreuerInnen können ergänzt werden: Jeweils Neuen Datensatz hinzufügen > Datenfelder ausfüllen > mit Hakerl speichern

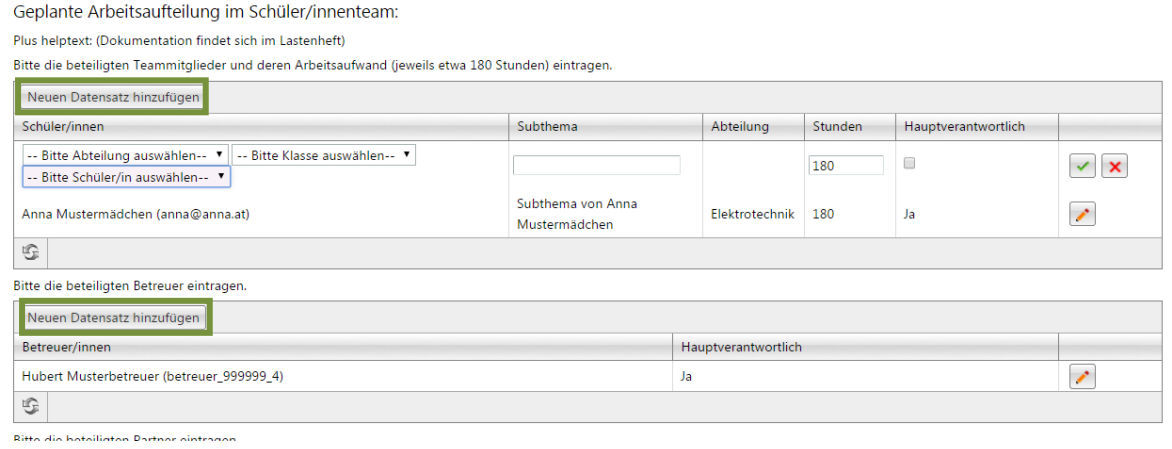

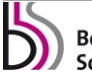

Auch der Typ der Arbeit ist auszuwählen:

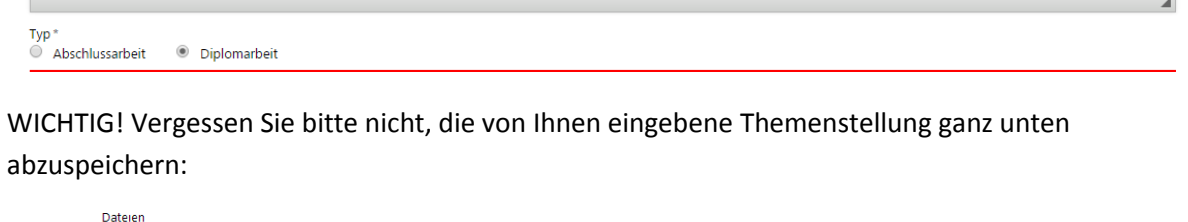

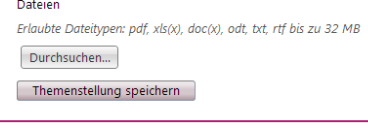

 $BM$   $B$ 

TECHNISCHER SUPPORT | IMPRESSUM

Der/die hauptverantwortliche Schüler/in erhält eine E-Mail, dass das Projekt angelegt wurde und bearbeitet werden kann:

DiplomarbeitsDB: hofer@musterschule.at cc(): Themenstellung zugewiesen

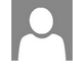

 $\label{thm:2} \underline{\text{dipldb@edugroup}. \text{at}} \quad \text{Der Kontaktliste hinzufügen 15:43} \quad \textcolor{red}{\text{[b]}}$ An: dipldb@outlook.com ¥

Die Themenstellung "Musterprojekt 01" (Susi Hofer) wurde Ihnen von Ihrem Betreuer / Ihrer Betreuerin zugewiesen und kann nun von Ihnen bearbeitet werden.

#### **SEHR WICHTIG! ! !**

**In dieser ersten Phase soll die Themenstellung zunächst nur gespeichert und noch nicht eingereicht werden – dadurch können noch Änderungen vorgenommen werden (z.B. auch beim Projektteam durch den Betreuer)! Ist der Antrag einmal eingereicht, sind nur noch textuelle Änderungen durch die/den hauptverantwortliche/n Schüler/in möglich!**

#### *Zur Ihrer Information:*

## *Hauptverantwortliche Schüler/in*

*Nachdem die Login-Daten an die Schüler/innen übermittelt wurden, melden sich diese damit unter [https://diplomarbeiten.berufsbildendeschulen.at](https://diplomarbeiten.berufsbildendeschulen.at/) an.*

*Merke: Schüler/innen haben Leserechte, der/die hauptverantwortliche Schüler/in hat Schreibrechte.*

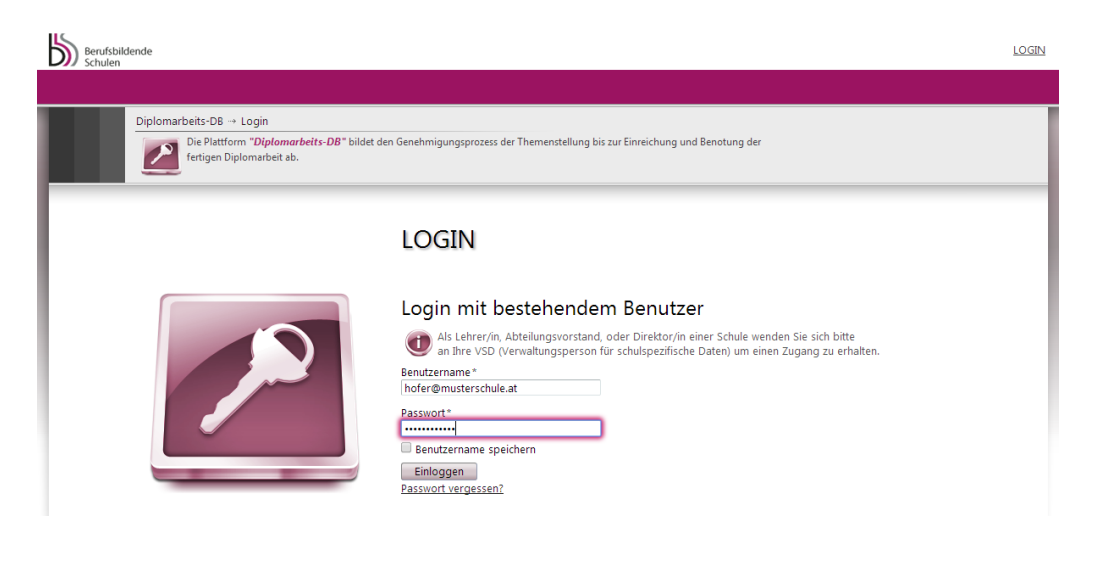

#### *Übersicht über die Menüpunkte:*

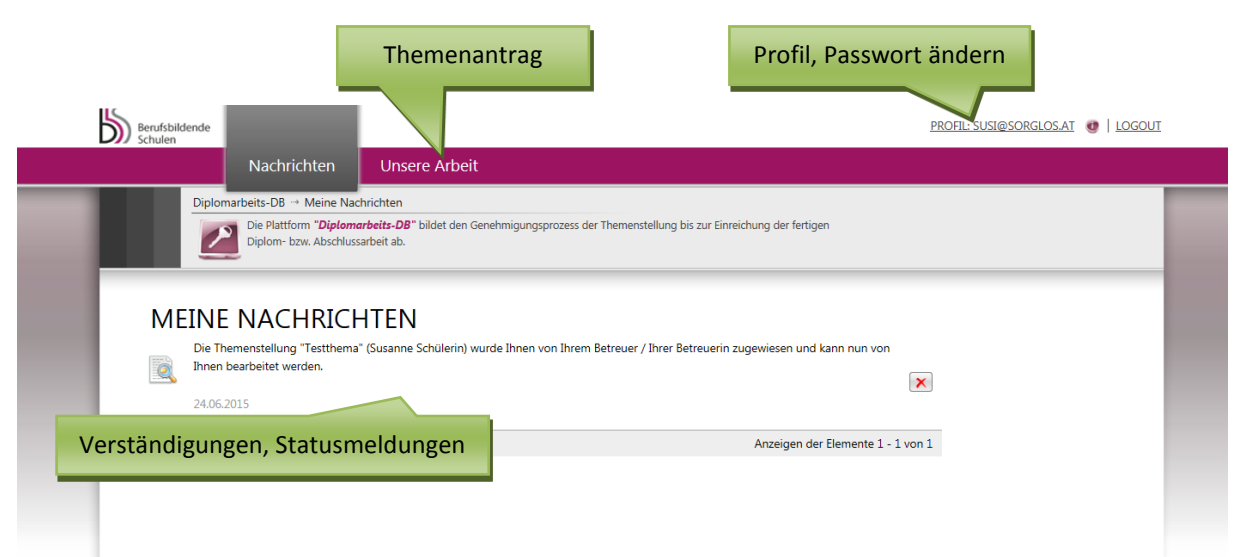

## *Themeneinreichung Schritt 2– Hauptverantwortliche Schüler/in gibt Themenstellung ein und speichert sie*

*Unter dem Reiter "Unsere Arbeit" kann der/die hauptverantwortliche Schüler/in beginnen, die Themenstellung abzuspeichern (noch nicht einzureichen!):*

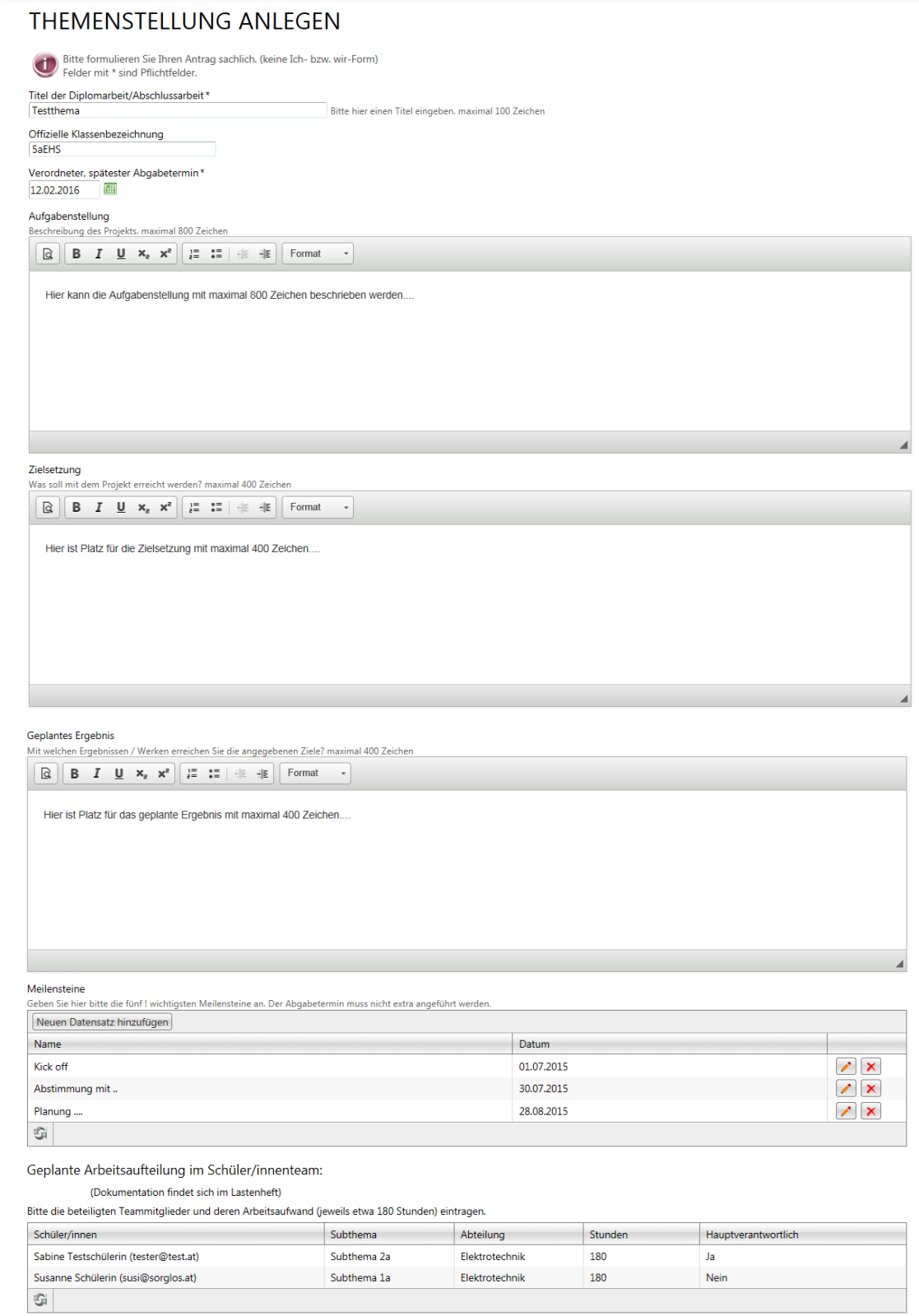

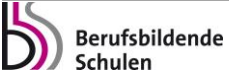

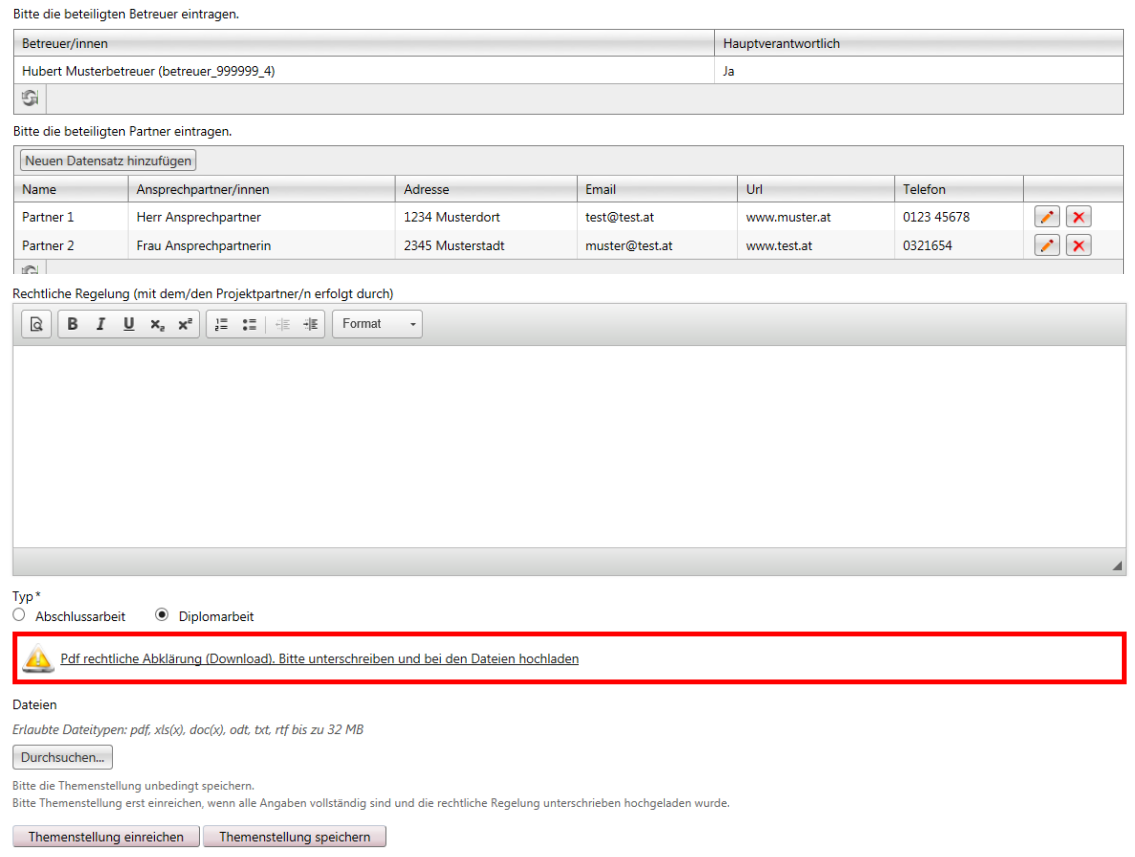

#### *SEHR WICHTIG! ! !*

*In dieser ersten Phase soll die Themenstellung zunächst nur gespeichert und noch nicht eingereicht werden – dadurch können sowohl hauptverantwortliche Schüler/in als auch der/die Hauptbetreuer/in noch Änderungen vornehmen und den Antrag online korrigieren!*

*Beachten Sie, dass auch hochgeladene Dateien gelöscht und durch andere Versionen ersetzt werden können.*

#### *Themeneinreichung Schritt 3- Rechtliche Erklärung herunterladen, unterschreiben, hochladen*

*Wurden alle Felder richtig ausgefüllt, muss die hauptverantwortliche Schüler/in:*

*a) die rechtliche Abklärung downloaden und ausdrucken:*

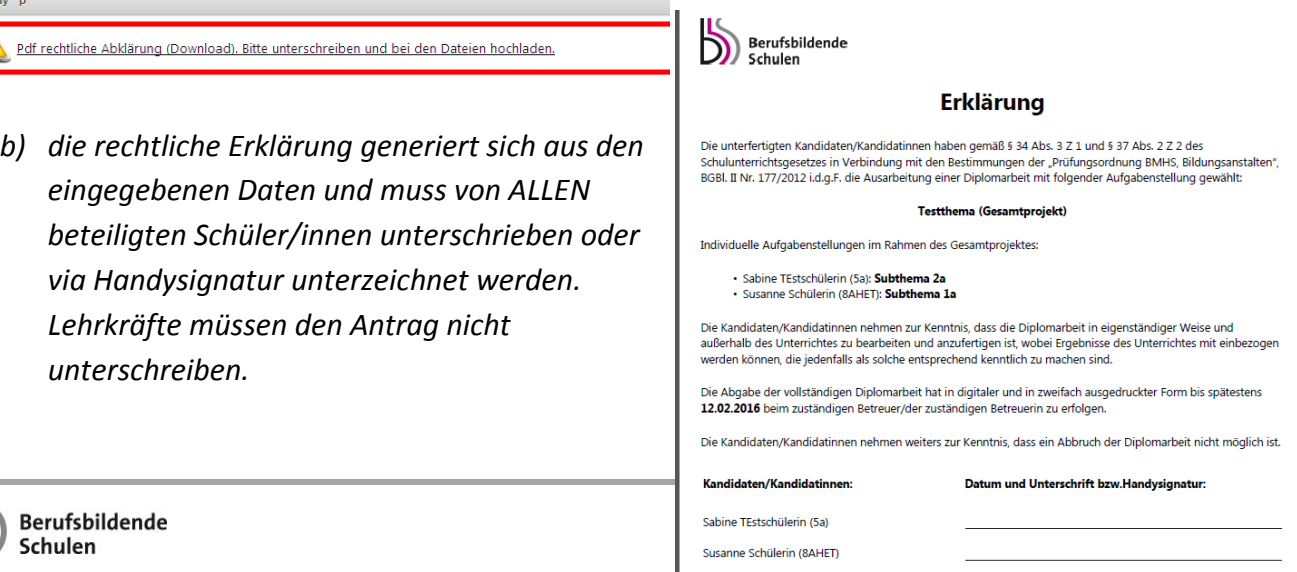

*c) die rechtliche Abklärung scannen und als PDF hochladen*

*Erst mit der hochgeladenen rechtlichen Erklärung ist der Antrag dann komplett.*

### *Themeneinreichung Schritt 4– Hauptverantwortliche Schüler/in reicht Themenstellung ein*

*Hat der/die hauptverantwortliche Schüler/in alle geforderten Eingaben erledigt und den unterschriebenen Antrag hochgeladen, so kann er mit dem Button "Themenstellung einreichen" die Themenstellung einreichen. Ist das Thema eingereicht, kann es nicht mehr editiert werden! Erst wenn das Projekt durch den Hauptbetreuer abgelehnt wird, ist es zur Bearbeitung wieder "offen".* 

*Das Einreichen des Projekts sollte daher erst nach kompletter Fertigstellung des Antrags (inkl. der hochgeladenen und unterschriebenen Einverständniserklärung) erfolgen. Bitte weisen Sie die hauptverantwortliche Schüler/in extra darauf hin.*

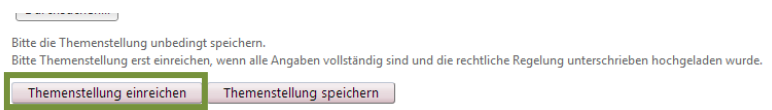

*Anhand der Fortschrittsanzeige erkennt der/die Schüler/in, wie weit die Genehmigung fortgeschritten ist. Direkt unter dieser Anzeige kann der/die Schüler/in die Detailseite seiner/ihrer Themenstellung öffnen.*

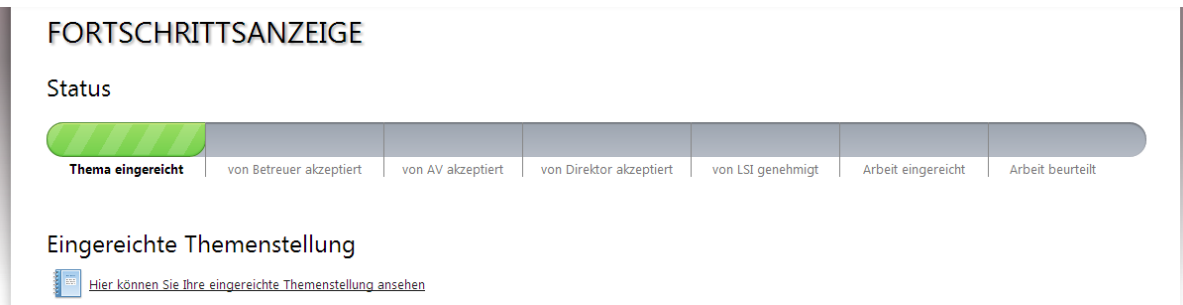

*Die Themenstellung wird nun dem/der Betreuer/in übermittelt. Betreuer/in, AV und Direktor/in haben die Möglichkeit die Themenstellung zu akzeptieren bzw. abzulehnen. Im Falle einer Ablehnung wird der/die Schüler/in dazu aufgefordert, die Themenstellung neuerlich zu bearbeiten. Der/die Landesschulinspektor/in kann das Thema endgültig genehmigen, ablehnen oder endgültig ablehnen. Im Falle einer endgültigen Ablehnung muss der/die Schüler/in gezwungen, ein neues Thema einreichen.*

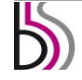

## **Themeneinreichung Schritt 5 - Akzeptieren/Ablehnung der Themenstellungen durch Hauptbetreuer/in**

Hat ein/e hauptverantwortliche Schüler/in eine Themenstellung eingereicht, so erhält die Hauptbetreuer/in folgende Nachricht:

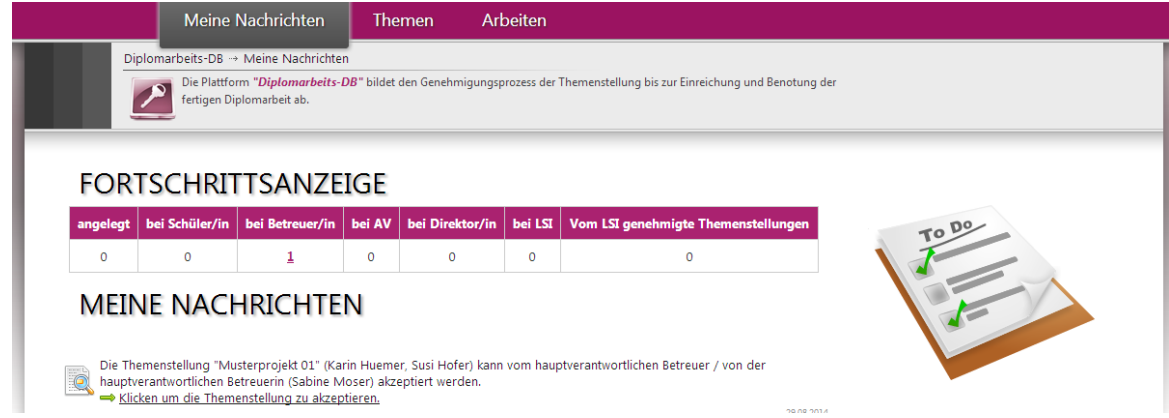

Der/die Hauptbetreuer/in hat nun die Möglichkeit direkt über den Link "Klicken, um die Themenstellung zu akzeptieren" zur Detailansicht der eingereichten Themenstellung zu gelangen. Andererseits können alle weiteren Themen über den Reiter "Themen" eingesehen werden. Durch Klick auf den Titel des Themas öffnet sich die Detailansicht:

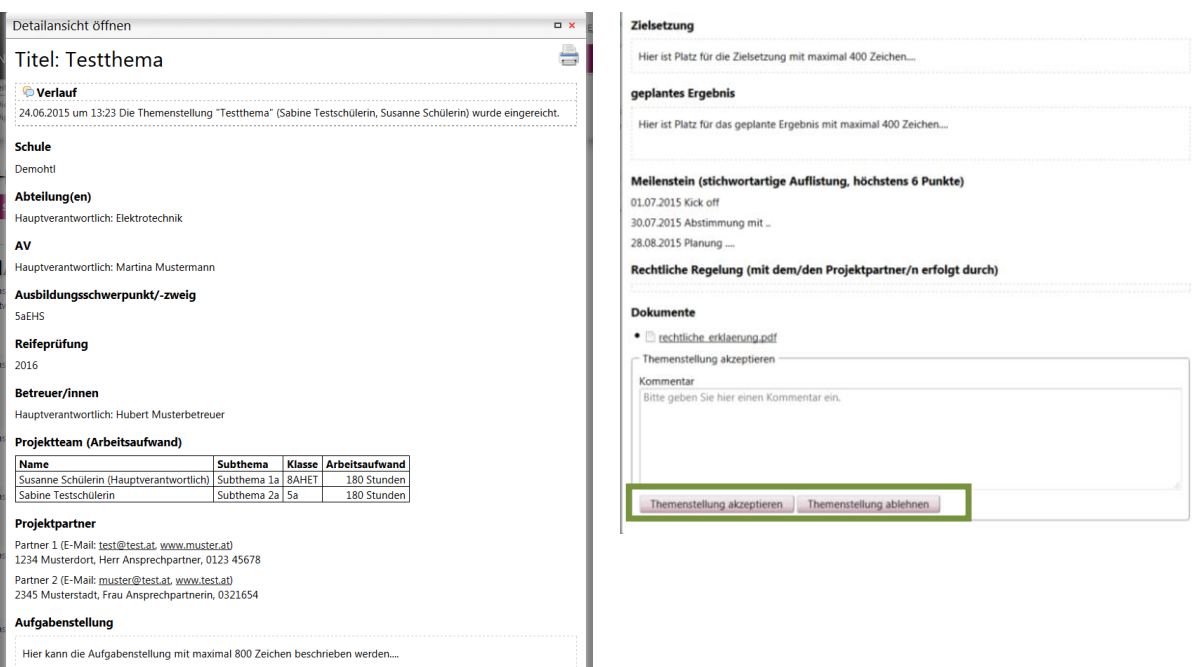

In dieser Übersicht sieht der/die Hauptbetreuer/in die Daten des Antrags und kann am Ende der Detailansicht die Themenstellung **akzeptieren** oder **ablehnen**.

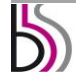

Wird das Thema **abgelehnt**, wird das sonst optionale Kommentar-Feld zu einem Pflichtfeld und muss entsprechend befüllt werden.

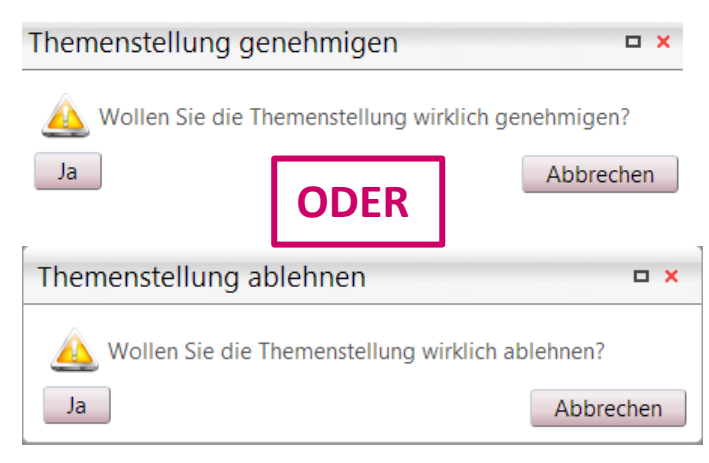

Nachdem dieser Vorgang mit "Ja" bestätigt wurde, erhält der/die hauptverantwortliche Schüler/in eine entsprechende Benachrichtigung, der auch den Kommentar des/der Hauptbetreuer/in enthält:

#### **MEINE NACHRICHTEN**

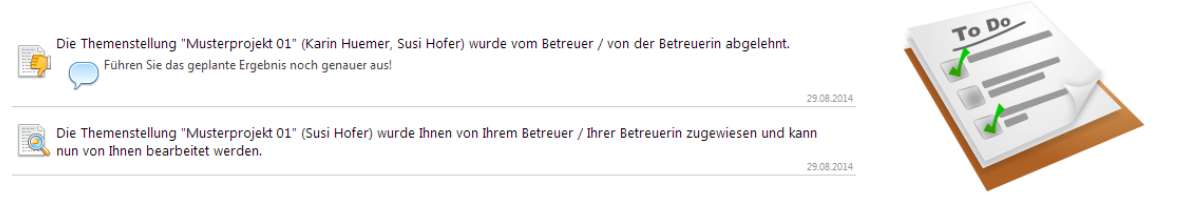

Ebenso verändert sich in den betroffenen Accounts unter dem Reiter "Themen" in der Listenansicht der Status von "bei Betreuer/in" zu "bei AV" bzw. später "bei Direktor/in" oder eben zu "bei Schüler/in", wenn der Antrag abgelehnt wurde und zu überarbeiten ist.

Somit erhält der/die AV bzw. später der/die Direktor/in die Nachricht, dass eine neue Themenstellung zu akzeptieren ist bzw. der/die hauptverantwortliche Schüler/in, dass die Themenstellung von der nächsten Instanz genehmigt oder abgelehnt wurde.

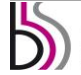

## **Themeneinreichung Schritte 6 und 7 - Akzeptieren/Ablehnen der Themenstellung durch AV und Direktor/in**

Hat ein/e Hauptbetreuer/in eine Themenstellung akzeptiert, so erhält der/die Abteilungsvorstand/ständin bzw. der/die Direktor/in eine Nachricht:

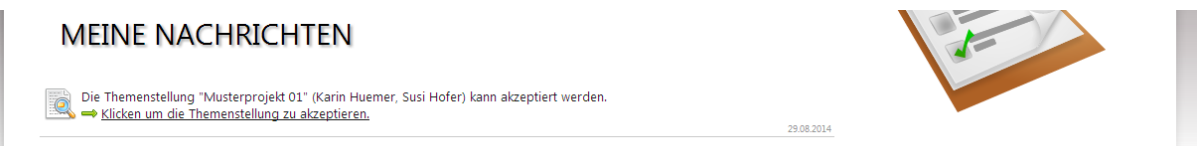

Der/die Abteilungsvorstand/ständin bzw. der/die Direktor/in hat nun die Möglichkeit direkt über den Link "Klicken, um die Themenstellung zu akzeptieren" zur Detailansicht der erstellten Themenstellung zu gelangen. Andererseits können alle weiteren Themen über den Reiter "Themen" eingesehen werden.

Durch Klick auf den Titel des Themas öffnet sich die Detailansicht auch mit einer Übersicht, wann das Thema mit welchen Kommentaren abgelehnt bzw. genehmigt wurde:

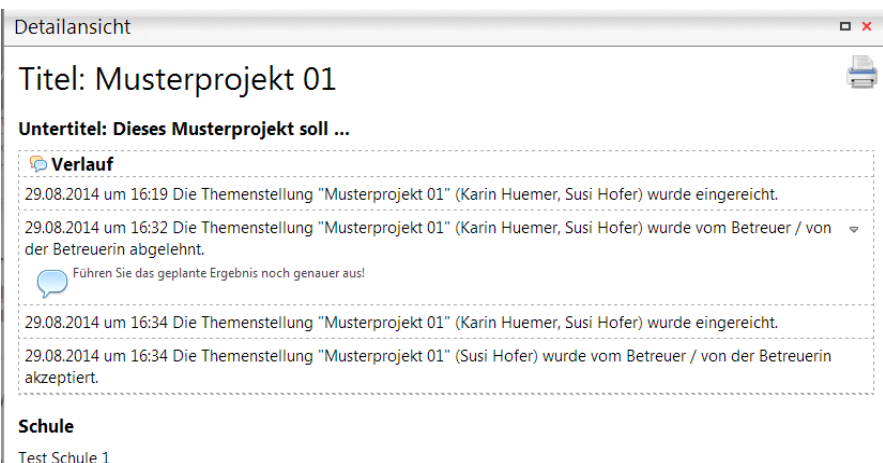

In dieser Übersicht sieht der/die Abteilungsvorstand/ständin bzw. der/die Direktor/in die Daten von dem/der Schüler/in und kann am Ende der Detailansicht die Themenstellung **akzeptieren** oder **ablehnen**. Wird das Thema abgelehnt, wird das sonst optionale Kommentar-Feld zu einem Pflichtfeld und muss entsprechend befüllt werden.

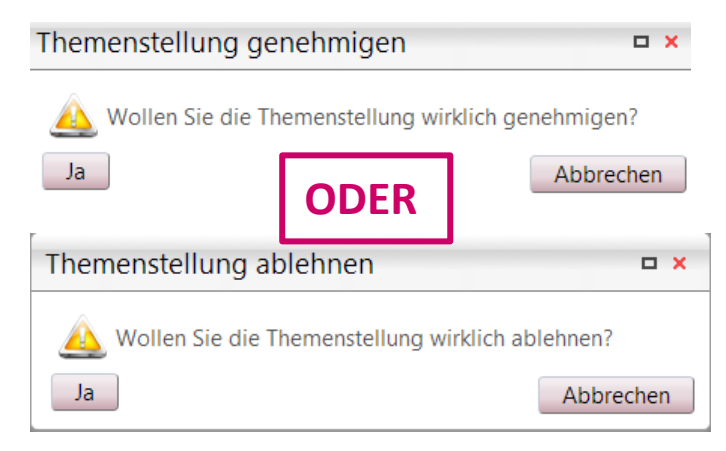

Nachdem dieser Vorgang mit "Ja" bestätigt wurde, erhält der/die hauptverantwortliche Schüler/in eine entsprechende Benachrichtigung, der auch allfällige Kommentare enthält:

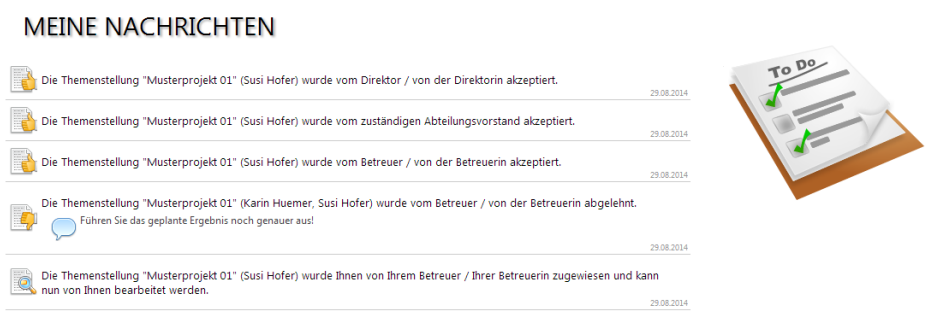

Ebenso verändert sich in den betroffenen Accounts unter dem Reiter "Themen" in der Listenansicht der Status "bei AV" bzw. "bei Direktor/in" zu "bei LSI" oder eben zu "bei Schüler/in", wenn der Antrag abgelehnt wurde und zu überarbeiten ist.

Somit erhält der/die LSI die Nachricht, dass eine neue Themenstellung zu akzeptieren ist bzw. der/die hauptverantwortliche Schüler/in, dass die Themenstellung zu überarbeiten ist.

## *Zu Ihrer Information:*

## *Themeneinreichung Schritt 8 - Genehmigung/Ablehnung/endgültige Ablehnung der Themenstellung durch LSI*

*Hat ein/e Direktor/in eine Themenstellung akzeptiert, so erhält der/die LSI folgende Nachricht:*

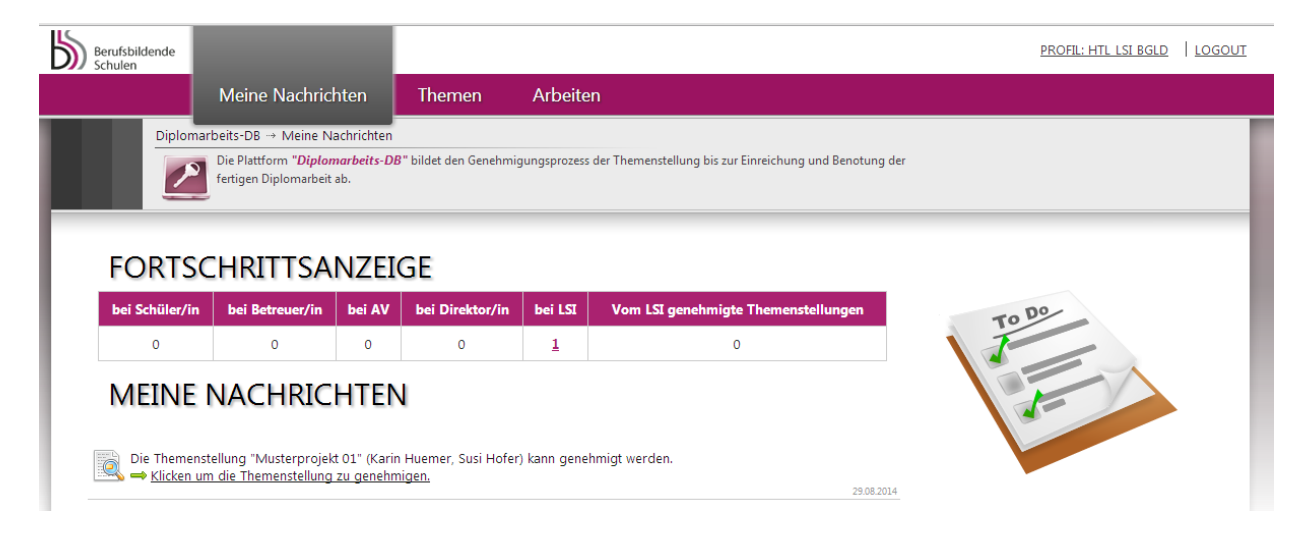

*Der/die LSI hat nun die Möglichkeit direkt über den Link "Klicken, um die Themenstellung zu genehmigen" zur Detailansicht der erstellten Themenstellung zu gelangen. Andererseits können alle weiteren Themen über den Reiter "Themen" eingesehen werden.*

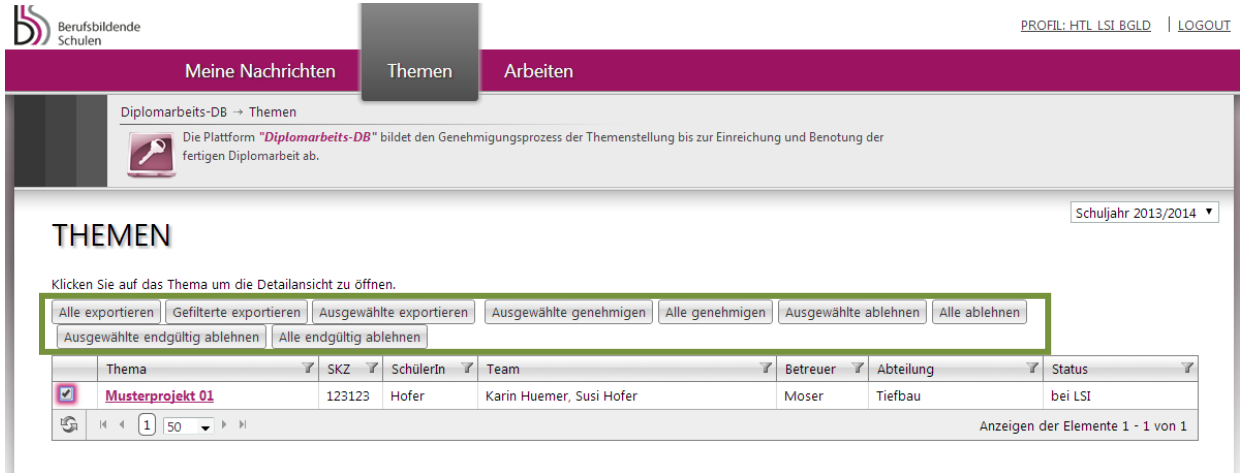

*Hier stehen auch eine Reihe von Buttons für eine Bearbeitung einer größeren Anzahl von mittels Hakerl ausgewählte Themen zur Verfügung: "Ausgewählte genehmigen", "Ausgewählte ablehnen" …*

*Durch Klick auf den Titel des Themas öffnet sich die Detailansicht – damit wird eine einzelne Themenstellung genehmigt, abgelehnt oder endgültig abgelehnt.* 

*Wird ein Thema endgültig abgelehnt, hat der/die hauptverantwortliche Schüler/in nicht mehr die Möglichkeit etwas daran zu ändern, sondern muss eine neue Themenstellung verfassen, welche wiederum eingereicht und von Betreuer/in, AV, Direktor/in, LSI akzeptiert bzw. genehmigt werden muss.*

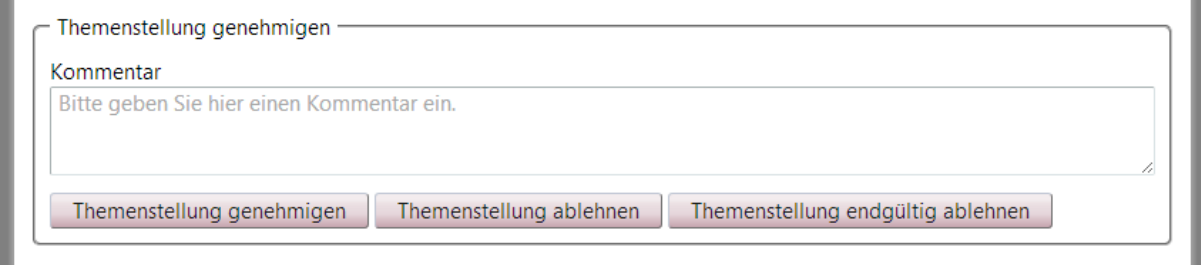

*In dieser Detailansicht sieht der/die LSI die Daten von dem/der Schüler/in sowie, dass das Thema vom/von der Hauptbetreuer/in, dem/der AV, dem/der Direktor/in zum angegebenen Datum und Zeitpunkt akzeptiert wurde. Am Ende der Detailansicht kann die Themenstellung genehmigt, abgelehnt oder endgültig abgelehnt werden. Wird das Thema (endgültig) abgelehnt, wird das sonst optionale Kommentar-Feld zu einem Pflichtfeld und muss entsprechend befüllt werden.* 

*Hat der/die LSI einen Kommentar verfasst und auf den jeweiligen Button geklickt, erscheint obiges Fenster. Nachdem die Themenstellung endgültig mit "Ja" bestätigt wurde, erhalten Schüler/in, Betreuer/in, AV und Direktor/in die entsprechende Nachricht, im Falle der endgültigen Ablehnung ergeht die Nachricht nur an Betreuer/in, AV und Direktor/in.*

*Ebenso verändert sich unter dem Reiter "Themen" der Status von "bei LSI" zu "Genehmigte Themenstellung".*

## *Abgabe der Arbeit Schritt 1 – Hauptverantwortliche Schüler/in lädt fertige Diplomarbeit hoch*

*Hat der/die hauptverantwortliche Schüler/in die Nachricht erhalten, dass das Thema durch den/die LSI endgültig genehmigt wurde, kann sie/er bzw. das Team beginnen die Arbeit zu verfassen. Sobald die Arbeit vollständig fertiggestellt wurde, kann diese zur Freigabe durch die Lehrkraft hochgeladen werden.*

*Um die Arbeit einreichen zu können, muss sich der/die hauptverantwortliche Schüler/in einloggen und danach auf den Reiter "Unsere Arbeit" klicken.*

*Im folgenden Formular können nun der finale Titel der Arbeit in deutscher und englischer Sprache, sowie die finalen Subtitel/Themen der Schüler/innen im Team sowie die Abstracts in deutscher und englischer Sprache eingegeben werden.*

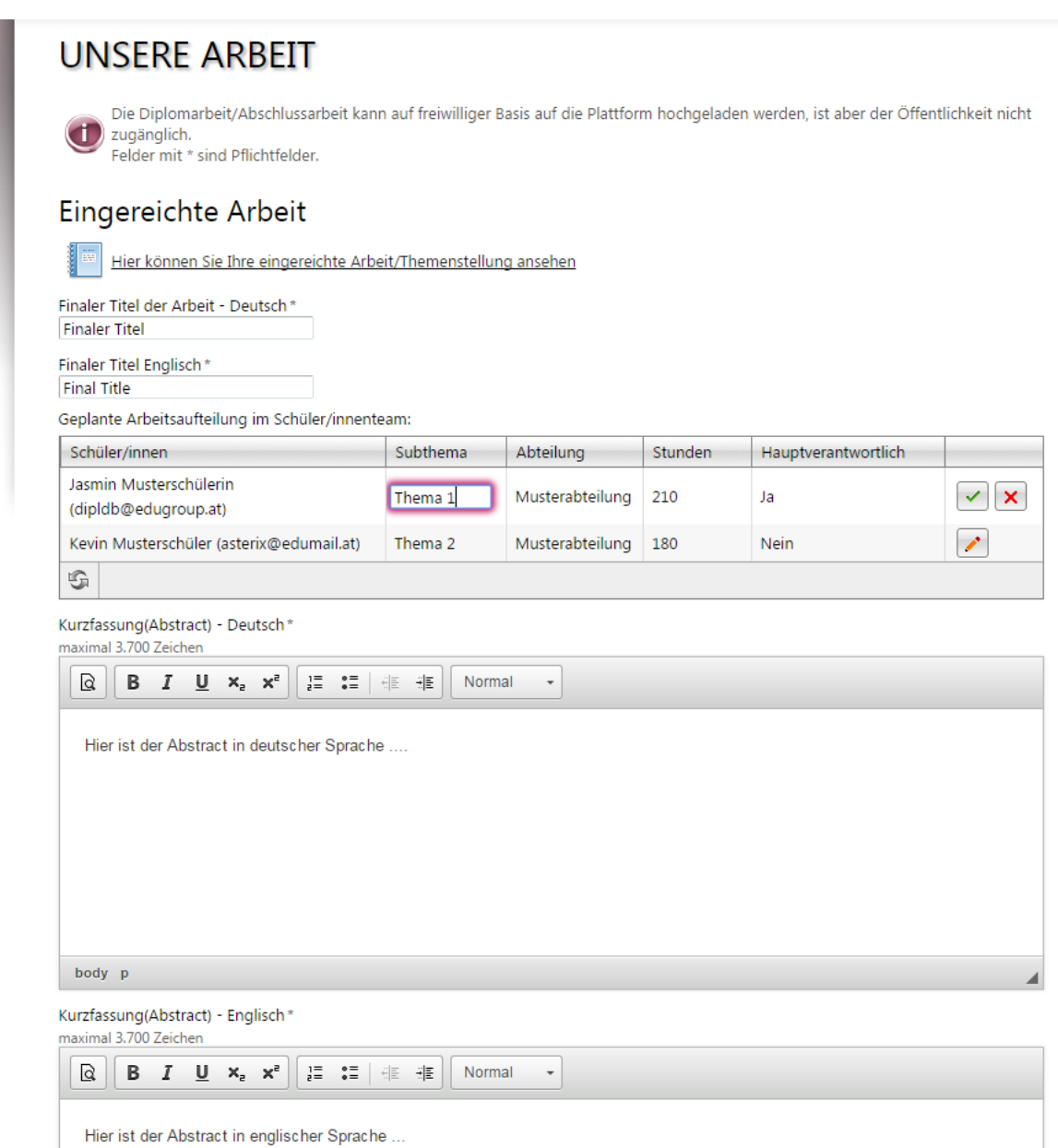

*Dann ist noch die Auswahl "Abschlussarbeit" oder "Diplomarbeit" zu bestätigen.*

*Sollte die Arbeit einen Sperrvermerk haben, ist dies auch hier anzugeben, Arbeiten mit Sperrvermerk sind nicht in die Online-Datenbank hochzuladen!*

*Wählen Sie dann noch die Datei der Arbeit aus (im PDF-Format gespeichert [kein gescanntes Dokument!], maximal 20 MB groß) und laden Sie noch eine typische Illustration hoch!*

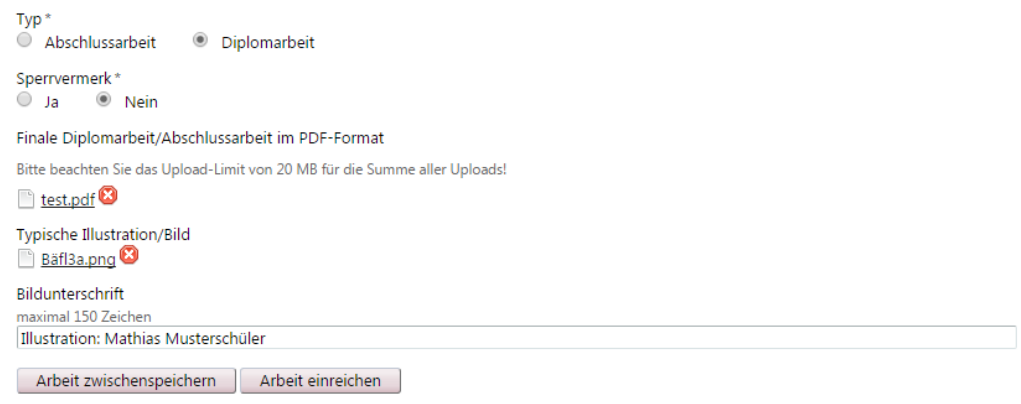

*Mit "Arbeit zwischenspeichern" können die Eingaben gespeichert und danach noch verändert werden, mit "Arbeit einreichen" wird die Abgabe bzw. Hochladung durchgeführt und kann nicht mehr verändert werden!*

## **Abgabe der Arbeit Schritt 2 – Hauptverantwortliche Betreuer/in gibt zur Präsentation frei**

Hat der/die Schüler/in die Arbeit hochgeladen, wird die Arbeit automatisiert zur Plagiatsüberprüfung an Plagscan übermittelt und analysiert, das Ergebnis der Plagiatsüberprüfung wird dem/der Betreuer/in in zwei Varianten (Online-Bericht und Druckansicht) angezeigt:

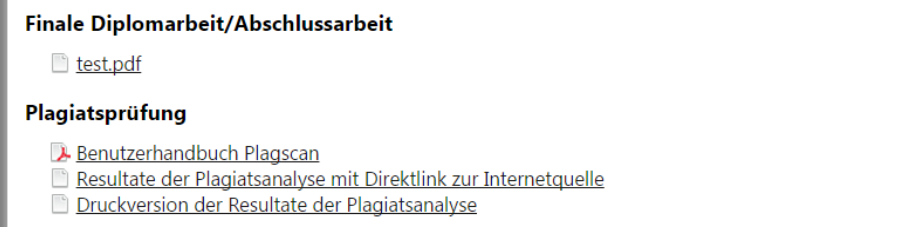

Die Plagiatsprüfung einer eingereichten Arbeit nimmt durchschnittlich 1-2 Tage in Anspruch, das Ergebnis der Plagiatsprüfung sieht der/die jeweilige Betreuer/in. Hilfreiche Informationen zur Bedienung des interaktiven Plagiatsberichts können Sie aus dieser Handreichung der AHS ableiten (Siehe Link "Benutzerhandbuch Plagscan").

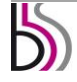

In der Detailansicht der Arbeit lässt der/die Betreuer/in die abgegebene Arbeit nun zur Präsentation und Diskussion zu:

Dazu ist die abgegebene Arbeit thematisch zuzuordnen (diese Zuordnung sind für die spätere öffentliche Datenbank der Metadaten aller Diplomarbeiten auf <http://www.diplomarbeiten-bbs.at/> relevant), es kann der/die Betreuer/in auch einen Kommentar eingegeben werden (dieser wird den Schüler/innen mitgeteilt) und mit "Weiter zur Präsentation" diesen Schritt abschließen:

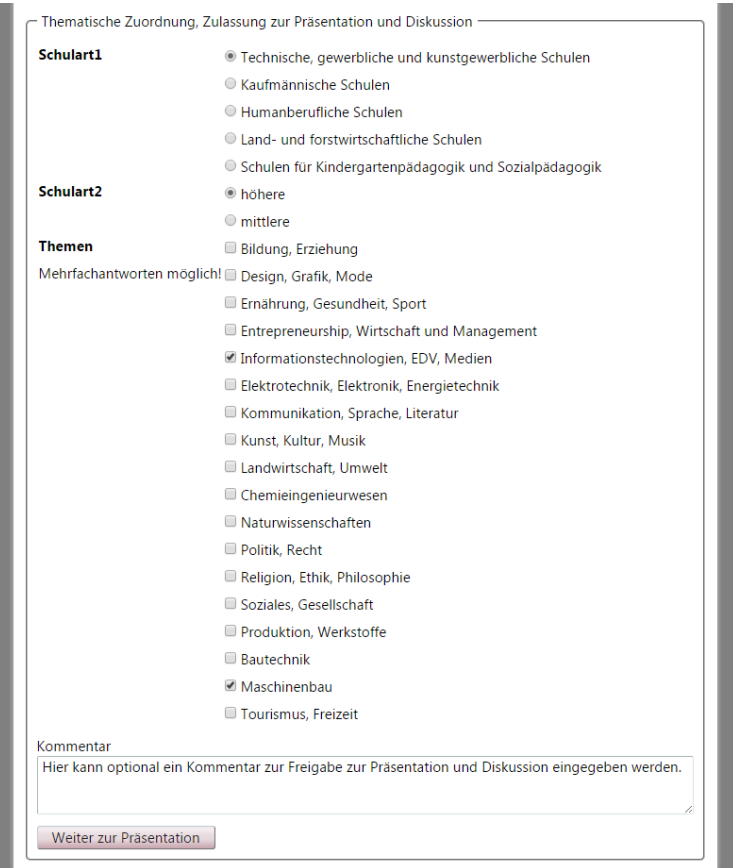

Das Schülerteam wird automatisiert über die Zulassung verständigt und auch deren Balken "Präsentation" im Fortschrittsbalken ist danach gefüllt und der Abgabeprozess in der Datenbank abgeschlossen.

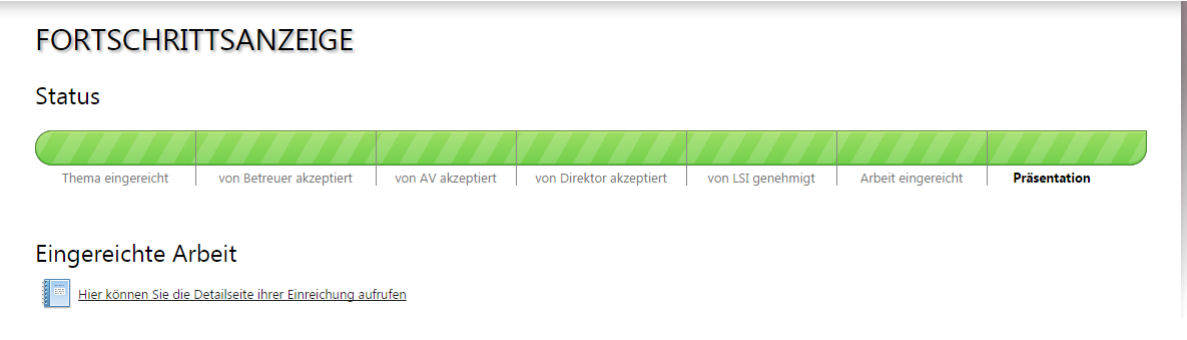

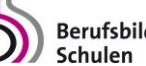

## **Passwort vergessen bzw. ändern, Sortieren von Listen, Benutzung von Filtern**

#### *Passwort vergessen?*

Verwenden Sie dazu die "Passwort vergessen"-Funktion. Sie finden diese direkt unter dem "Einloggen"-Button.

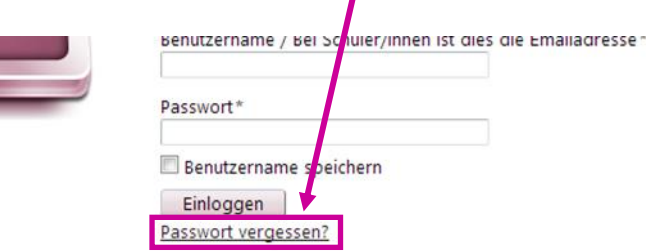

Klicken Sie darauf und geben Sie anschließend Ihren Benutzernamen und die Sicherheitsfrage ein. Bestätigen Sie abschließend Ihre Eingabe mit "Passwort zurücksetzen". Sie erhalten Informationen zum Zurücksetzen Ihres Passwortes an die dem Account hinterlegte E-Mail-Adresse zugeschickt.

## **PASSWORT VERGESSEN**

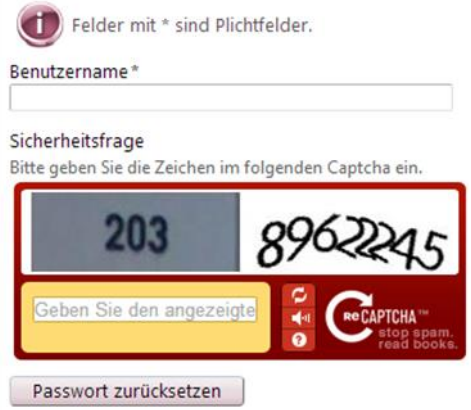

#### *Passwort ändern*

Möchte der eingeloggte User das Passwort ändern, befindet sich in der rechten oberen Ecke der Link zum Profil. Mit einem Klick darauf kommt man zu folgenden Eingabefeldern:

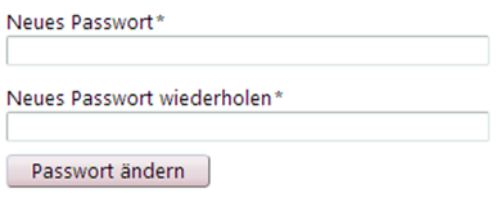

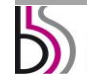

#### *Sortieren von Listen, Benutzung von Filtern*

Das System bietet allen Usern, die mehrere Einträge zu verwalten haben (Benutzerlisten, Themenlisten, …) die Möglichkeit, Spalten zu sortieren: dazu muss lediglich auf den jeweiligen Spaltennamen geklickt werden, eine aktive Sortierung wird mit einem Dreieck symbolisiert:

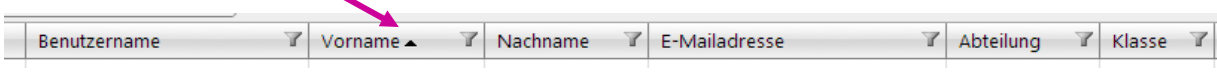

Ein weiteres Klicken dreht die Sortierung um, wieder ein weiteres Klicken löscht die Sortierung.

Weiters kann die Listenansicht nach Kategorien gefiltert werden: Filter werden über das "Trichter-Symbol" eingeschaltet und können verschiedene Bedingungen umfassen.

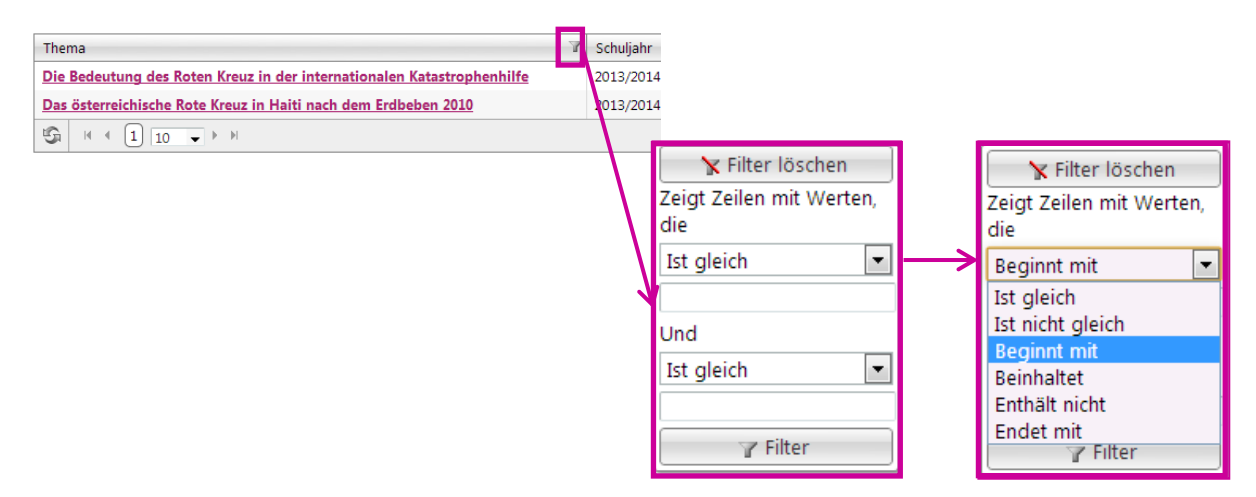

Ein aktiver Filter ist durch einen farbig hinterlegten Trichter sichtbar, mit nochmaligem Klicken auf das Trichtersymbol und die Auswahl Filter löschen wird die Filterung deaktiviert:

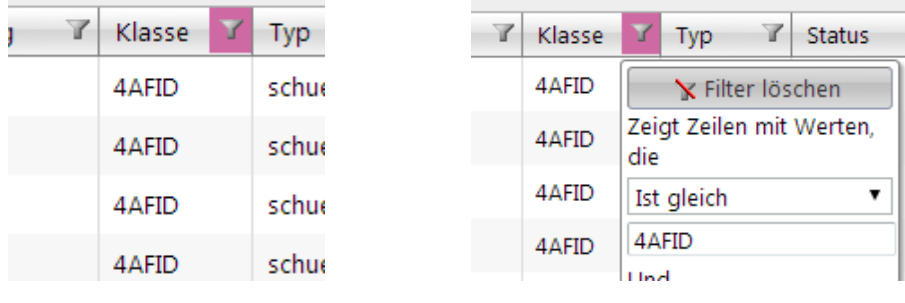

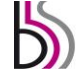

## **Kontakt und Impressum**

#### **Inhaltliche Fragen**

Kontaktpersonen für BMBF MR Mag. Sabine Niemeyer, Sektion II/2 [Sabine.Niemeyer@bmbf.gv.at](mailto:Sabine.Niemeyer@bmbf.gv.at)

#### **Technischer Support**

[dipldb@berufsbildendeschulen.at](mailto:dipldb@berufsbildendeschulen.at)

**Tel.: 0664 851 3000** Helpdesk-Zeiten Mo-Fr: 07.30 bis 17.30 Uhr

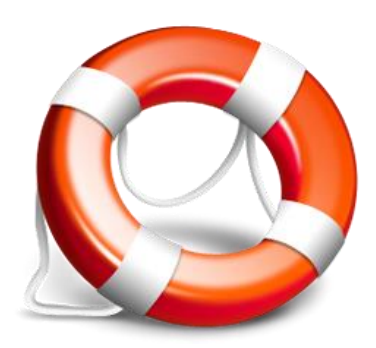

#### **Impressum gemäß "Mediengesetz mit Novelle 2005" BGBl. Nr. 314/1981 in der Fassung BGBl I Nr. 49/2005.**

Medieninhaber: Bundesministerium für Bildung und Frauen , Minoritenplatz 5, 1014 Wien, Österreich. Hersteller: Inhalt: Bundesministerium für Bildung und Frauen Verlagsort: Wien. Herstellungsort: Wien.

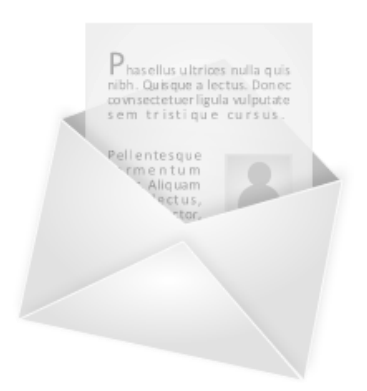

Bundesministerium für Bildung und Frauen Minoritenplatz 5 1014 Wien T +43 1 53120 DW (0) F +43 1 53120-3099 [www.bmbf.gv.at](http://www.bmbf.gv.at/)

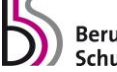